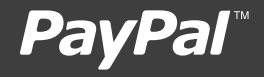

MAGENTO (Websites Payments Pro) SET-UP GUIDE

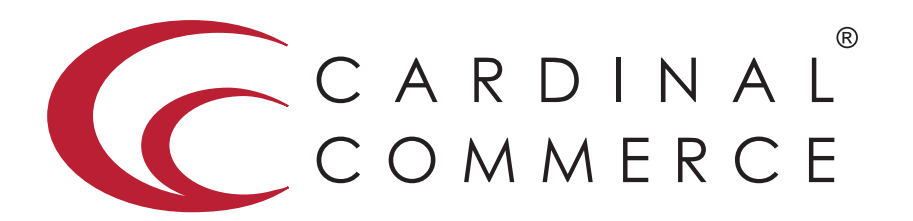

CardinalCommerce…moving transactions from any place to the right place…THE RIGHT WAY.

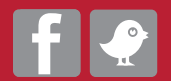

www.cardinalcommerce.com | 877.352.8444

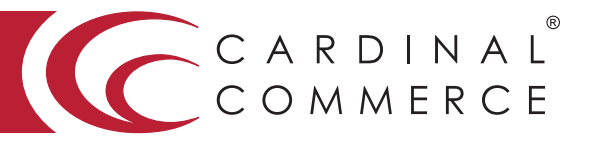

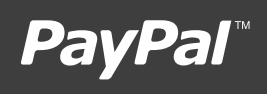

1 Log in to your Centinel Production profile: https://paypal.cardinalcommerce.com

\*\*If you have NOT previously logged in to your account, please complete the License Agreement\*\*  $\overline{\phantom{a}}$ 

\*\*Username and Password can be found in Section IV. of the Centinel Welcome Package email\*\* me and Password can be found in Section IV. of the Centinel Welcom

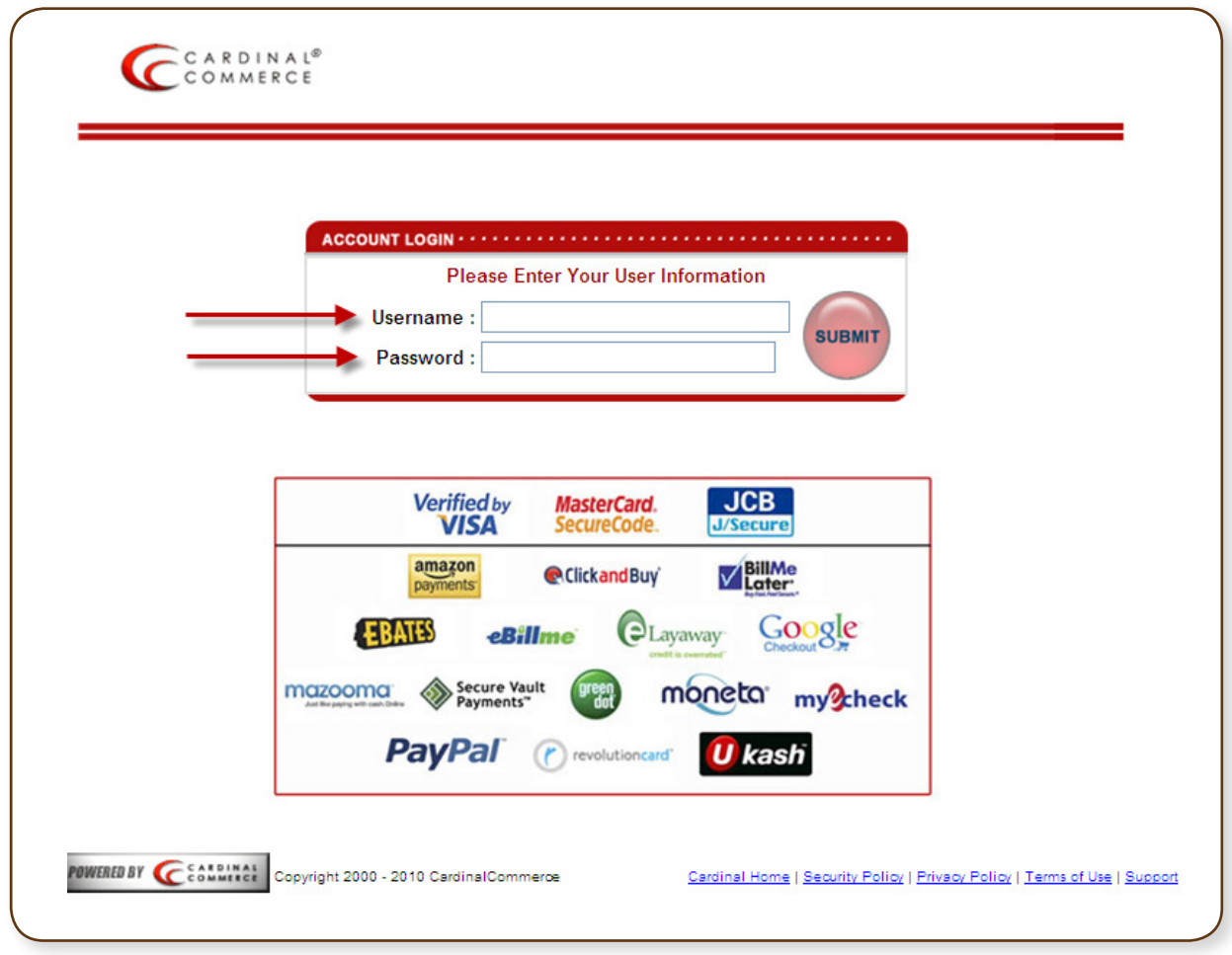

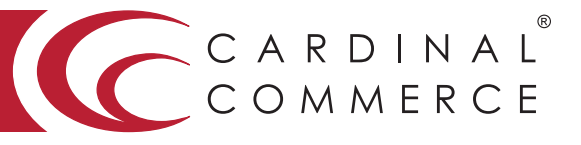

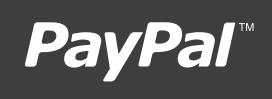

2 Select Manage Profile from Main Menu

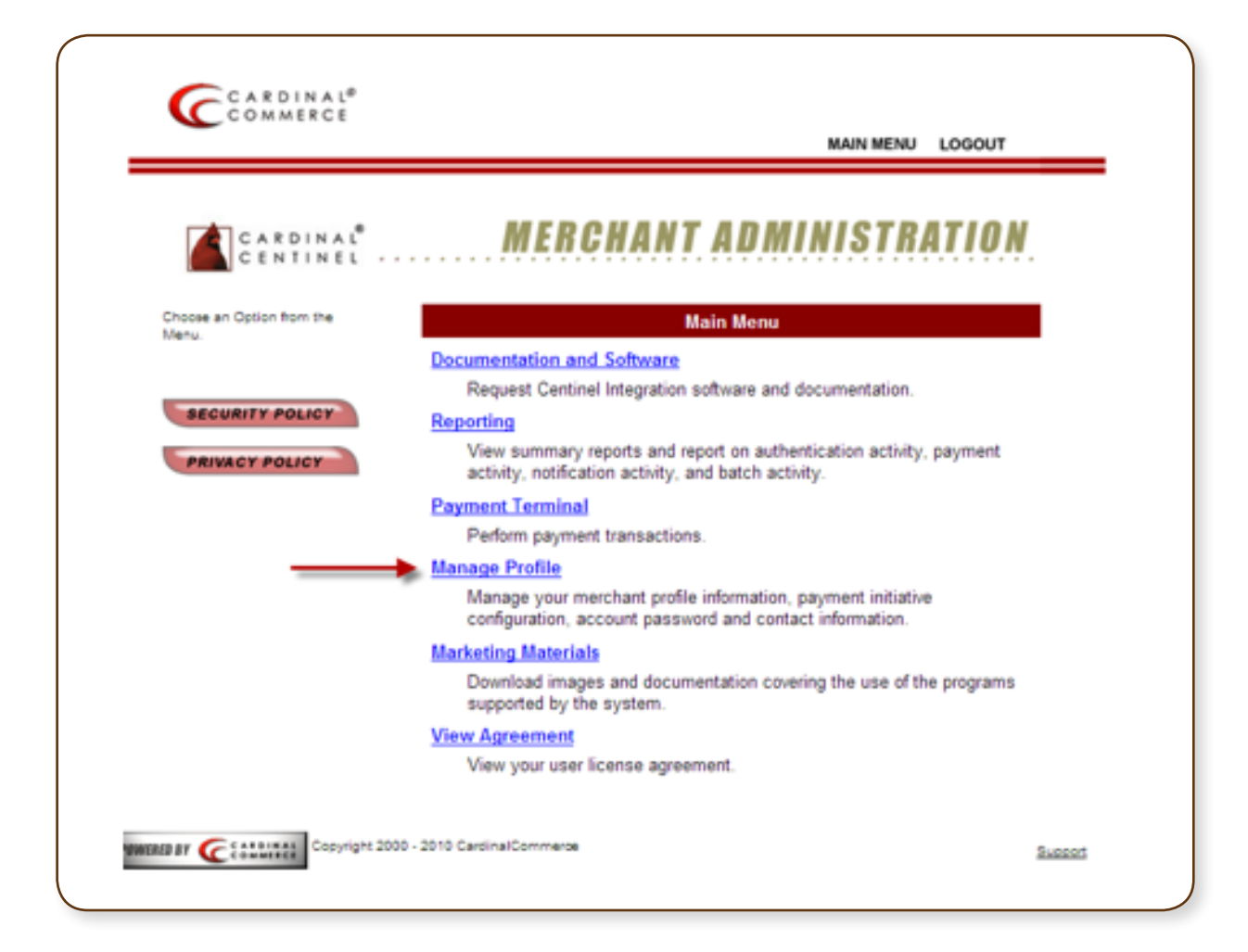

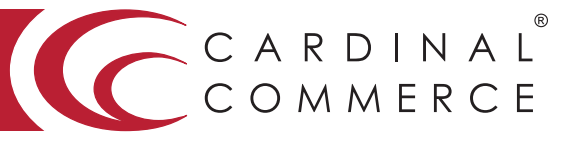

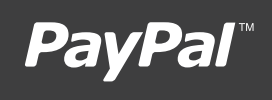

3 Select Manage Profile Information

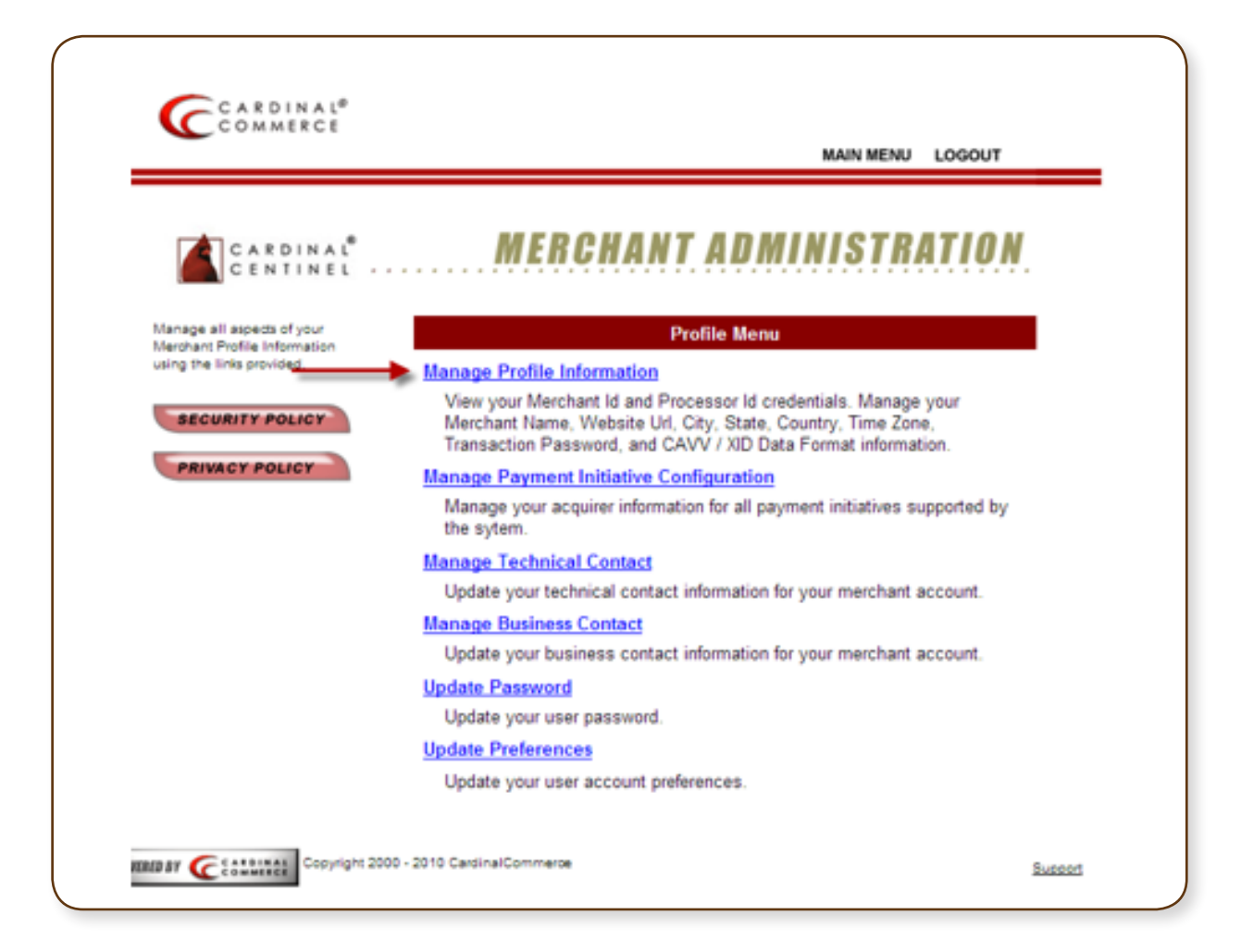

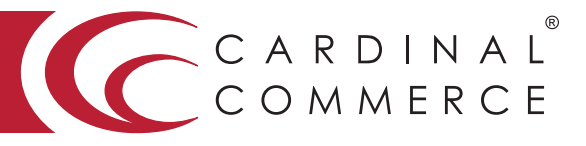

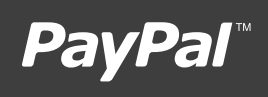

4 Please populate the Transaction Password field.

\*\*This is not a pre-defined password, you are creating the password by entering it into this field\*\*

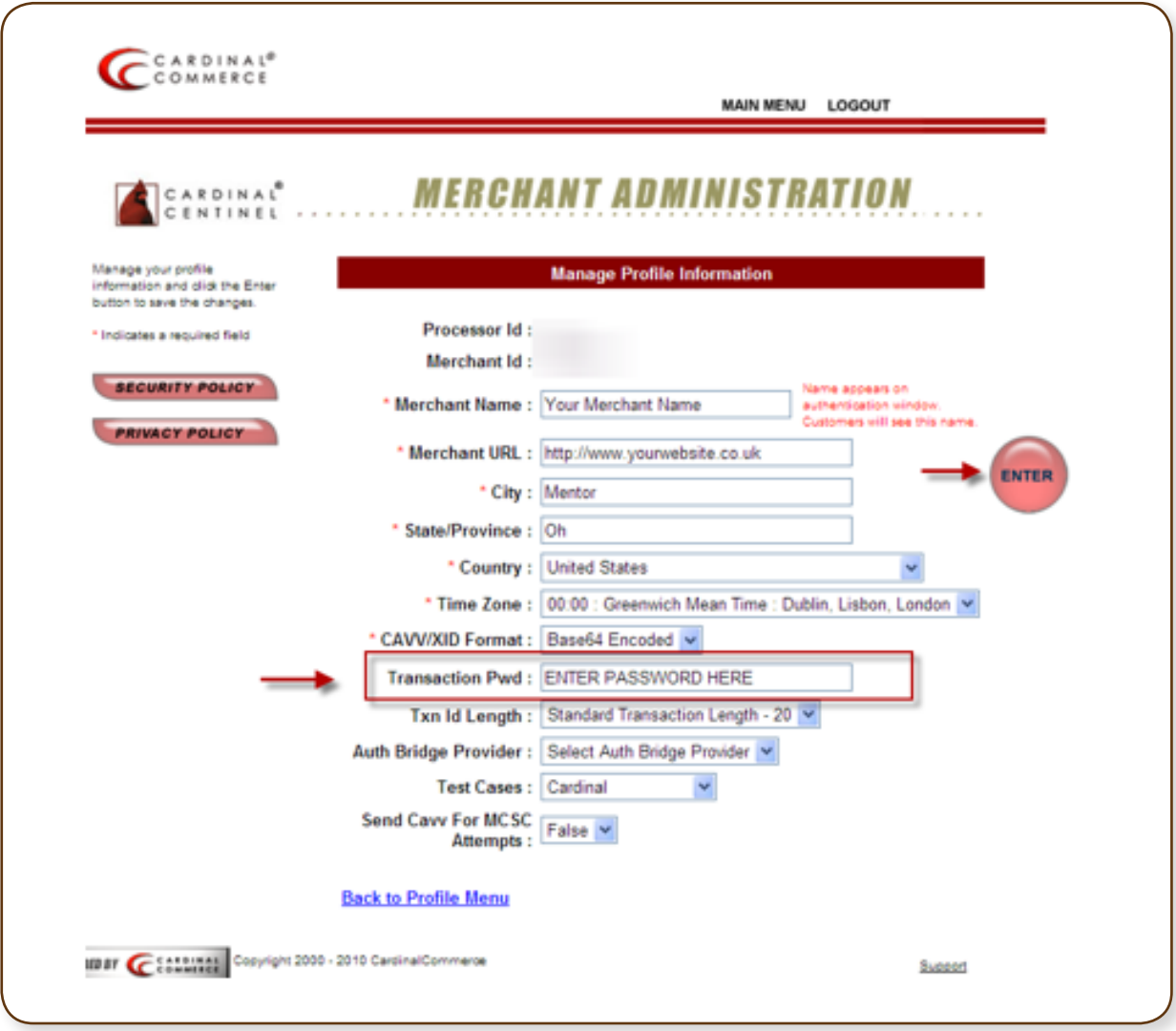

5 Hit Enter to Save. A Transaction Password is now completed.

\*\*For assistance contact implement@cardinalcommerce.com\*\*

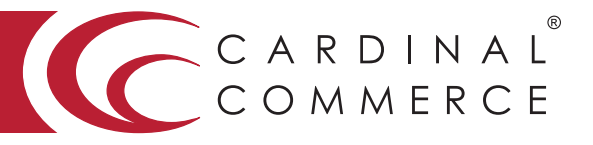

# **PayPal**

- 6 Log into your Magento Admin
- 7 Select "System" then Select "Configuration" from the drop-down
- 8 Select "PayPal" on the left side
- 9 Enable "Websites Payments Pro"

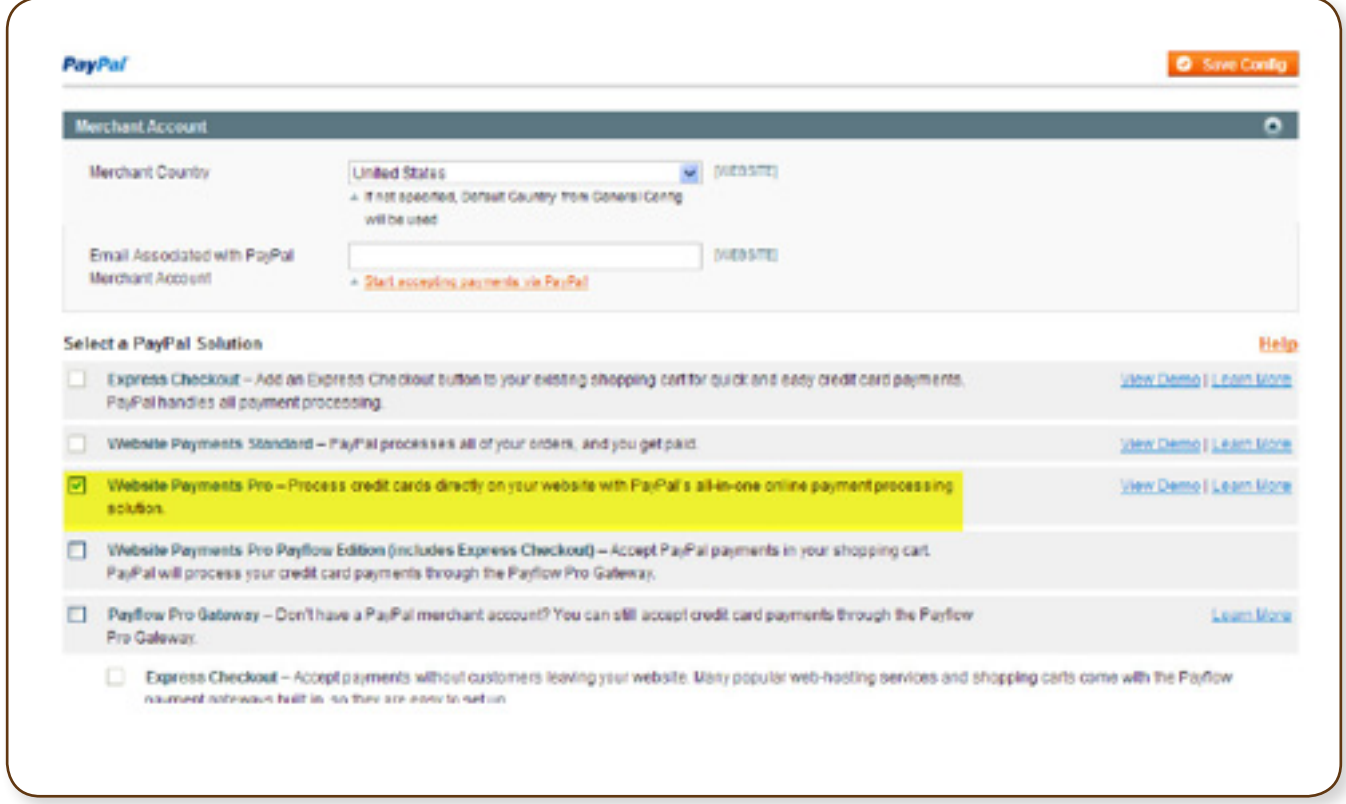

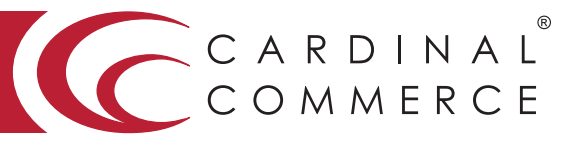

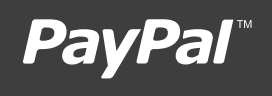

10 Enable the following settings: 3D Secure Validation: YES Severe 3D Secure Validation: NO Centinel Custom API Url: https://paypal.cardinalcommerce.com/maps/txns.asp

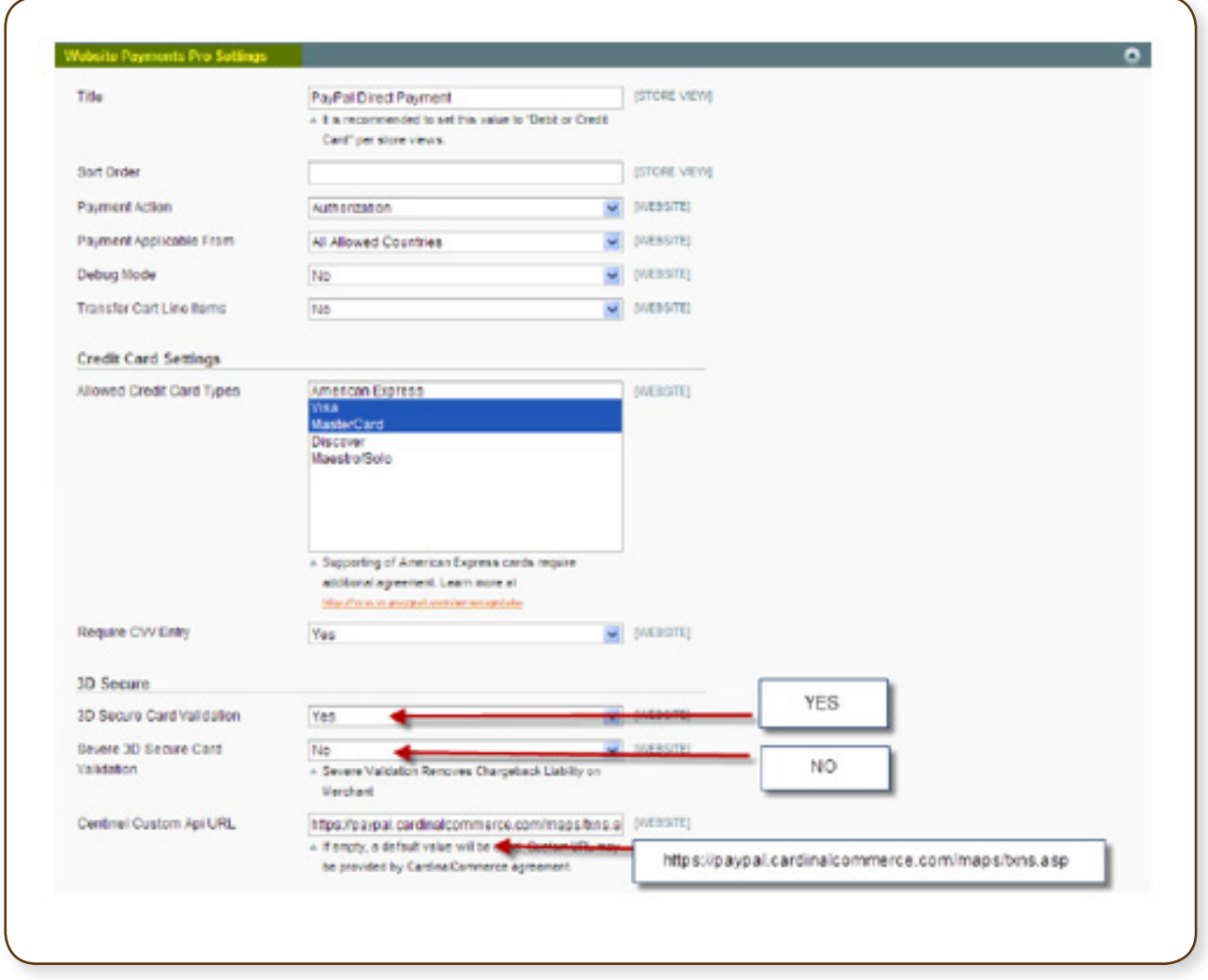

11 Click "Save"

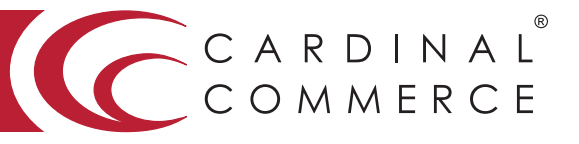

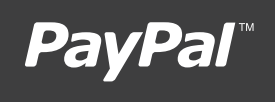

12 Select "Payment Services" – on the left side

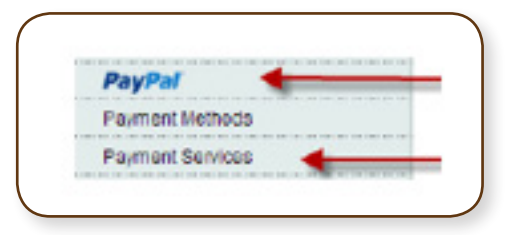

13 Enter the following 3-D Secure details: Processor Id: 134-01 Mercchant Id: \* Found in Centinel Welcome Package in Section III Password: \*Found in Step 4 Test Mode: NO Debug Mode: NO

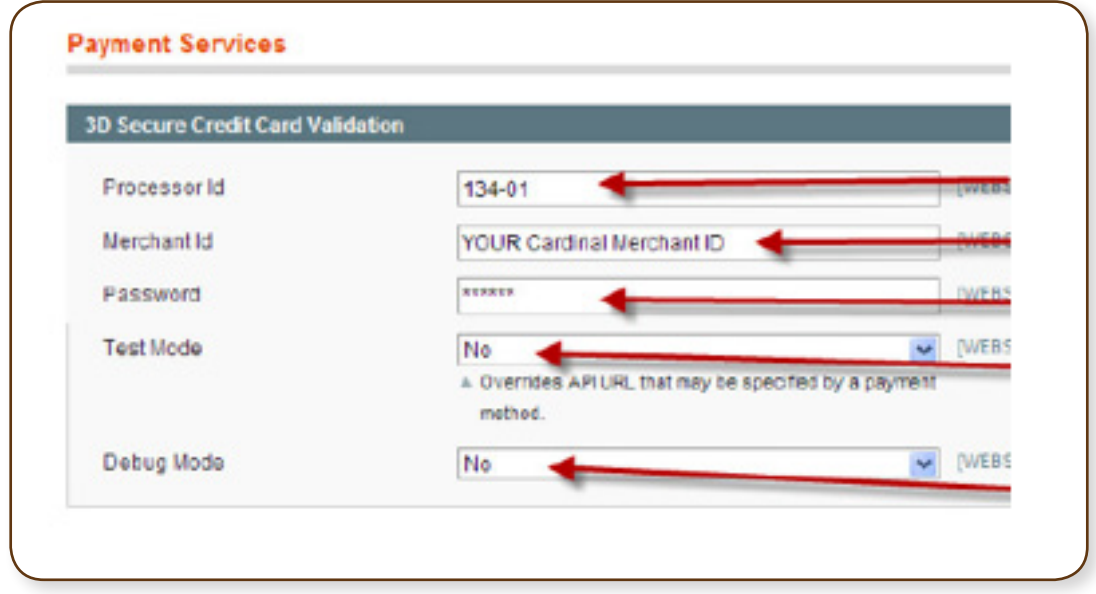

14 Select "Save"

For assistance contact implement@cardinalcommerce.com